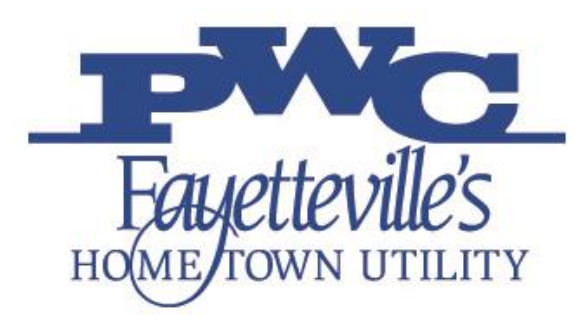

# **Supplier Ready PWC iSupplier Portal**

**Brandie Grubb** Local Vendor Analyst

**SEPTEMBER 12, 2023**

### **PWC Overview**

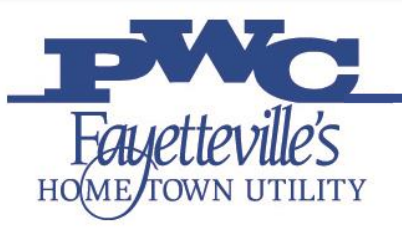

- In Operation since: 1905
- Services Provided:
	- **Electric**
	- Water
	- **Wastewater Services**
- Total Customers: 118,069
- Number of Employees: 646
- Six (6) major facility campuses
- Annual Operating Budget: \$401.9M
- Total Assets: \$1.44B

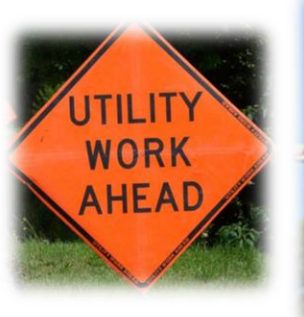

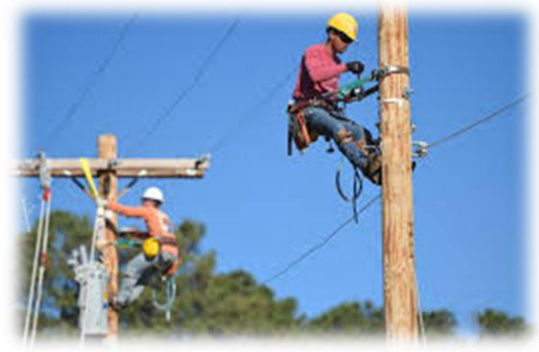

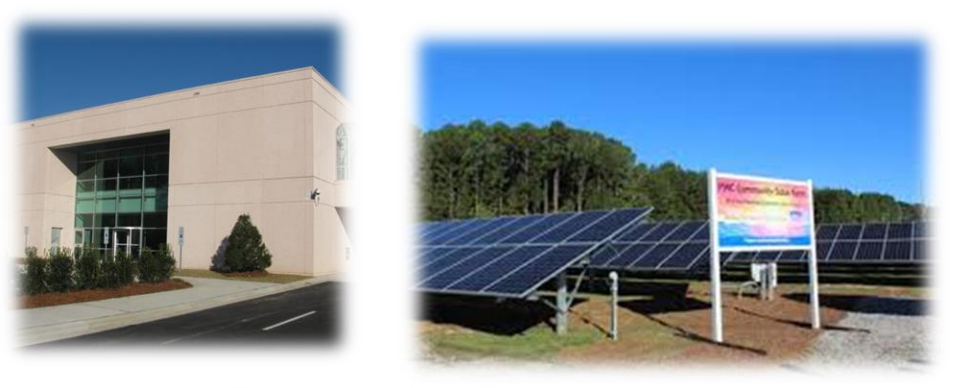

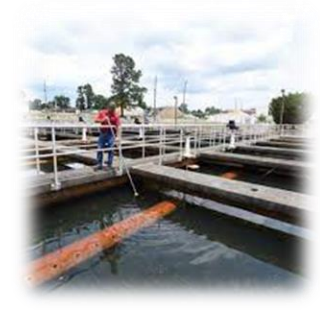

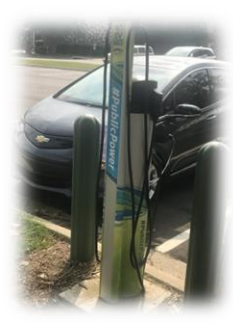

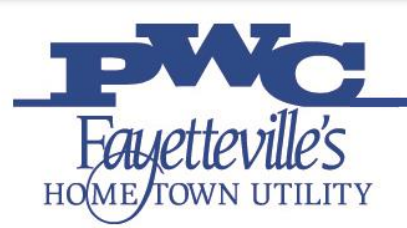

### **Before You Proceed**

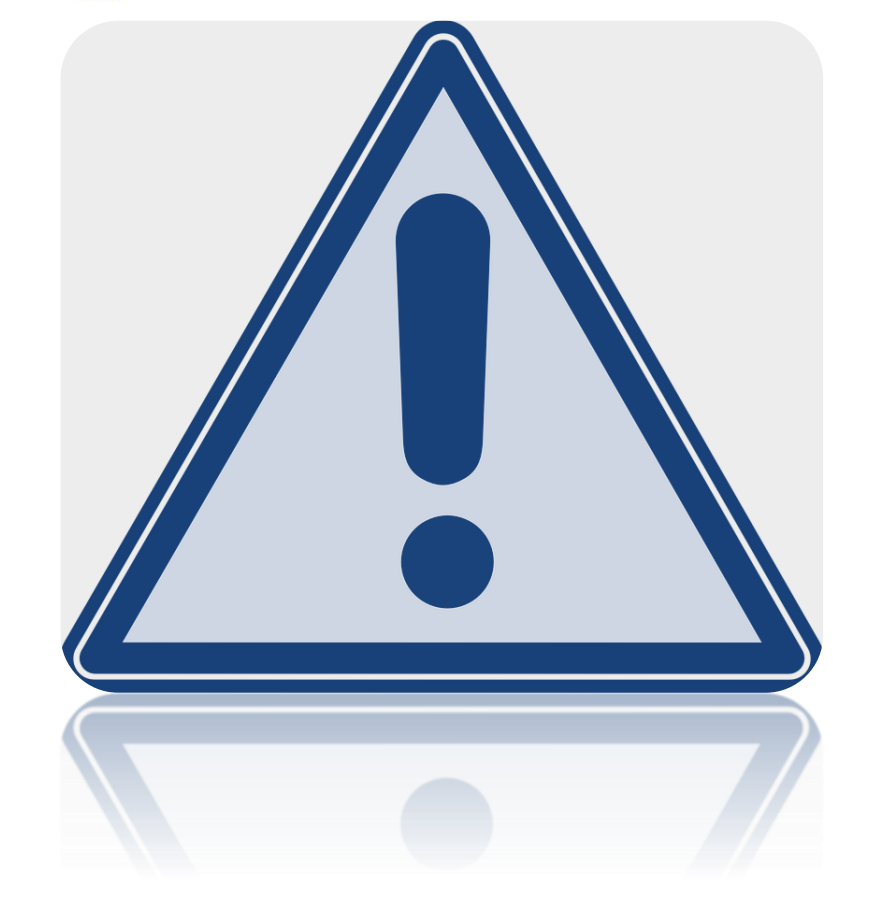

- Does your business provide goods, construction, technology, professional services, or general services that PWC procures?
- Does your business have the necessary time and resources to invest in the process?
- Determine whether your business is eligible for any special contracting programs such as "Small Local Supplier Certification" or "Disadvantaged Business Enterprise Certification."

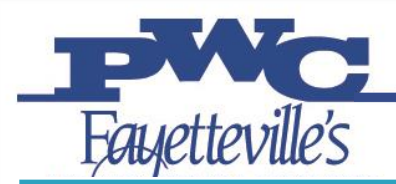

### **PWC Procures**

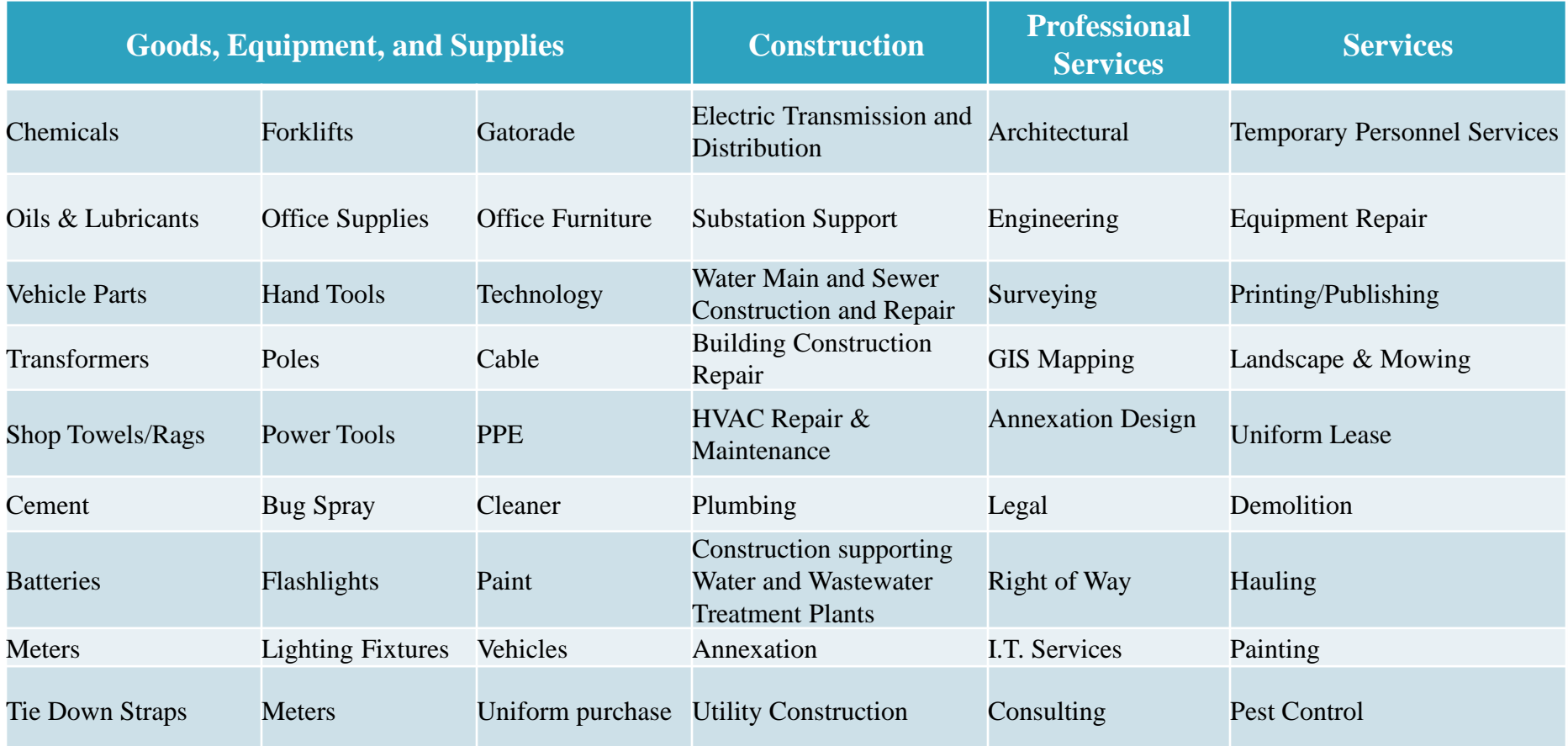

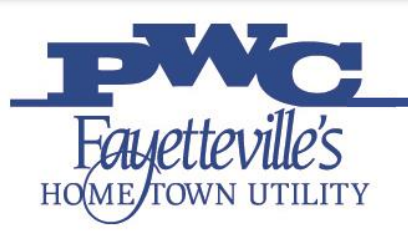

## **What is iSupplier**

- Supplier self-service portal
- Enables suppliers to have real-time access to information regarding open orders, shipments, creation of invoices, etc.
- **Enables PWC and its suppliers to** communicate with each other through a secure environment
- All prospective/new suppliers must be register as a PWC supplier using the iSupplier Portal.
- Signing up will allow suppliers to receive bid notifications through Constant Contact.

### **Welcome to iSupplier**

Vendor portal for bid opportunities and communications

**EXISTING VENDORS NEW VENDOR REGISTRATION** 

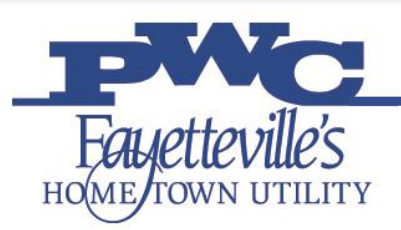

### **Supplier Registration**

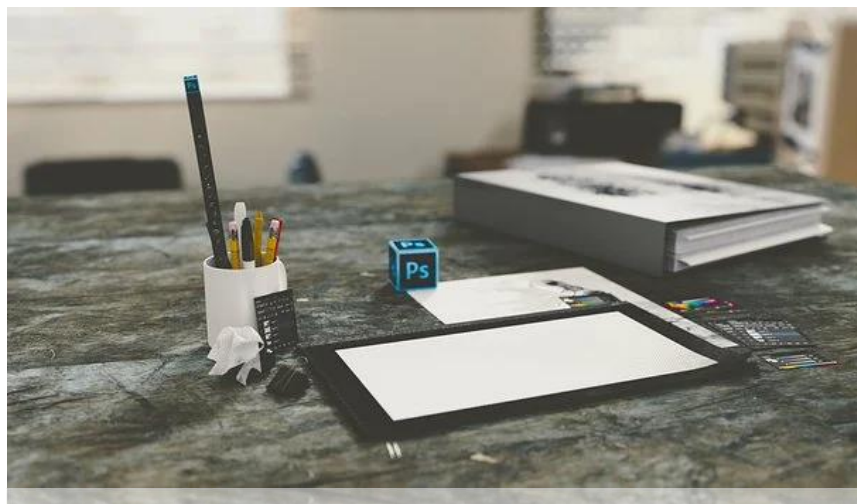

Register online here: <https://www.faypwc.com/isupplier/> What Suppliers need to Register:

- Point of Contact Information
	- Accounts Receivable Address
	- User Account Information
- W9
- NAICS code selection
- **Certificate of Insurance (for services,** construction/trades)
	- Capability Statement

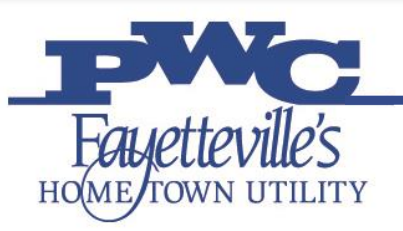

## **Step 1: Help and Support**

### **iSupplier Portal Assistance:**

- Any questions can be directed to the PWC iSupplier Support Team by e-mail.
- ▶ Hours of Operation: Monday through Friday, 8:00am – 5:00pm EST.
- E-mail: [isupplier@faypwc.com](mailto:isupplier@faypwc.com)
- Website: [www.faypwc.com/purchasing/](http://www.faypwc.com/purchasing/)

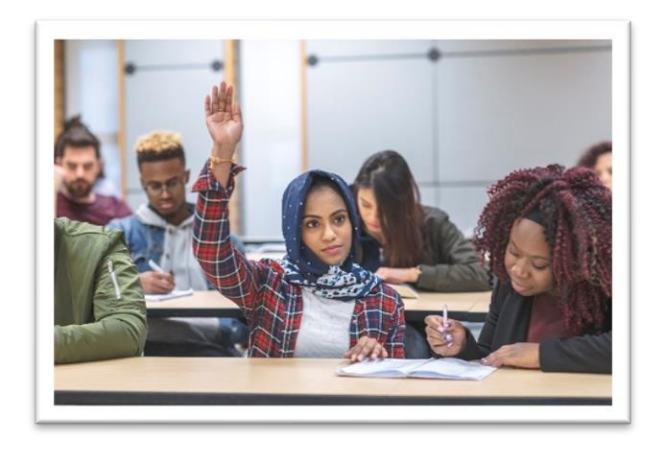

### **Technical Assistance:**

Free business counseling available from SBTDC:

[sbtdc.org/services/programs/gcap/](https://sbtdc.org/services/programs/gcap/)

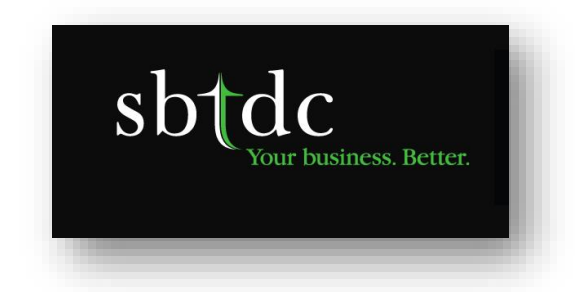

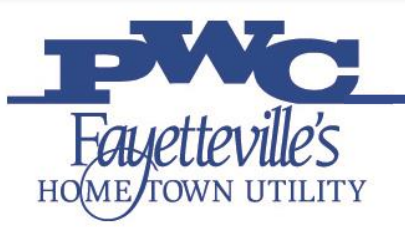

- **Provide all valid information including your email address to receive updates from the** system about your registration request.
- $\triangleright$  The registration form is divided into three (3) pages.
- The PWC iSupplier Administrator will review your application and if approved, you will be notified via email from [ebs@faypwc.com](mailto:ebs@faypwc.com)
- Incomplete applications will require additional information. The PWC iSupplier Administrator will send you an email with a URL to update your application and resubmit.
- Rejected applications will require a new application in the future.
- IMPORTANT- Enter all mandatory fields marked with (\*) sign or fill in any area that appears in RED.

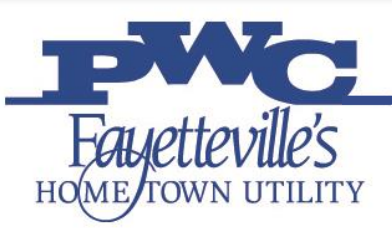

### **Step 3: Basic Information**

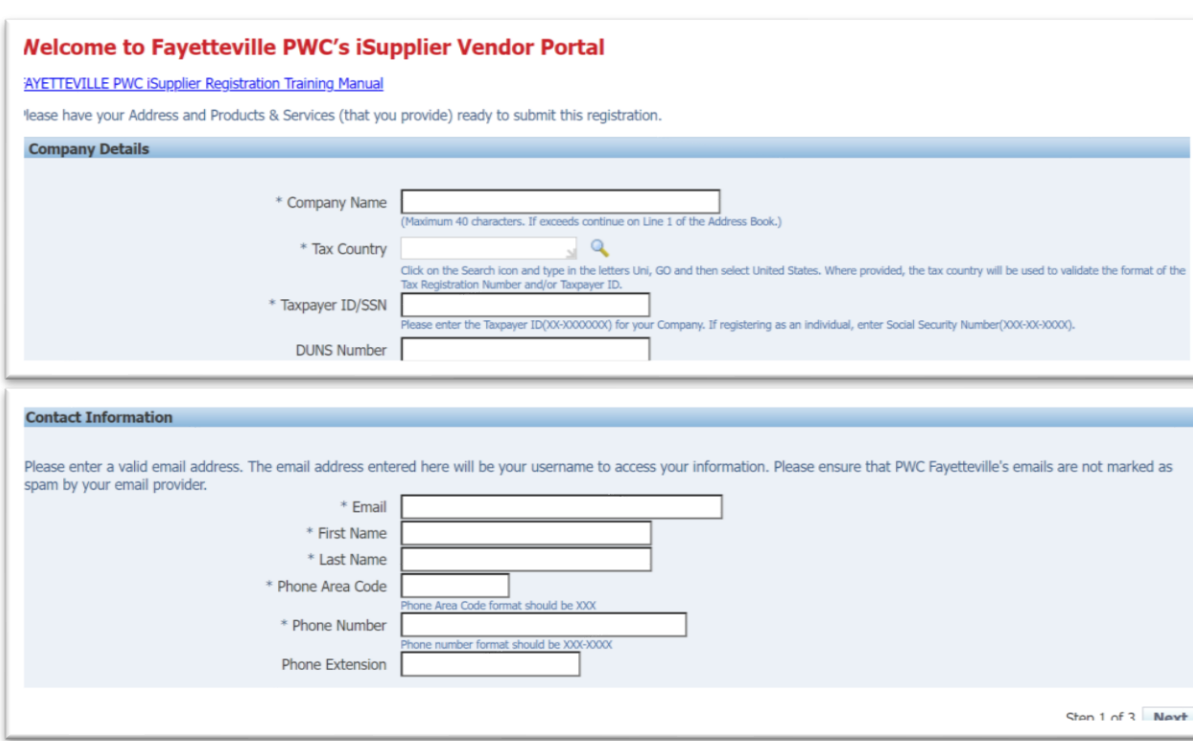

- Company Name, Country, Tax Country, Tax Registration Number or Taxpayer ID.
- Under Contact Information, enter email address, name, phone details. This contact will get access to FPWC and will have a **User Account**
- The entered email address will become the username.
- $\triangleright$  Click **Next** button to go to next page.

NOTE: Providing either Taxpayer ID/SSN is mandatory.

### **Step 4: Address Book**

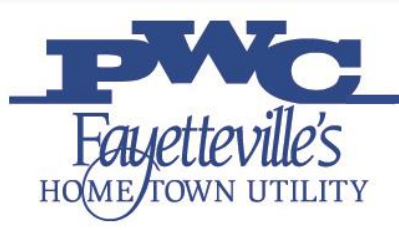

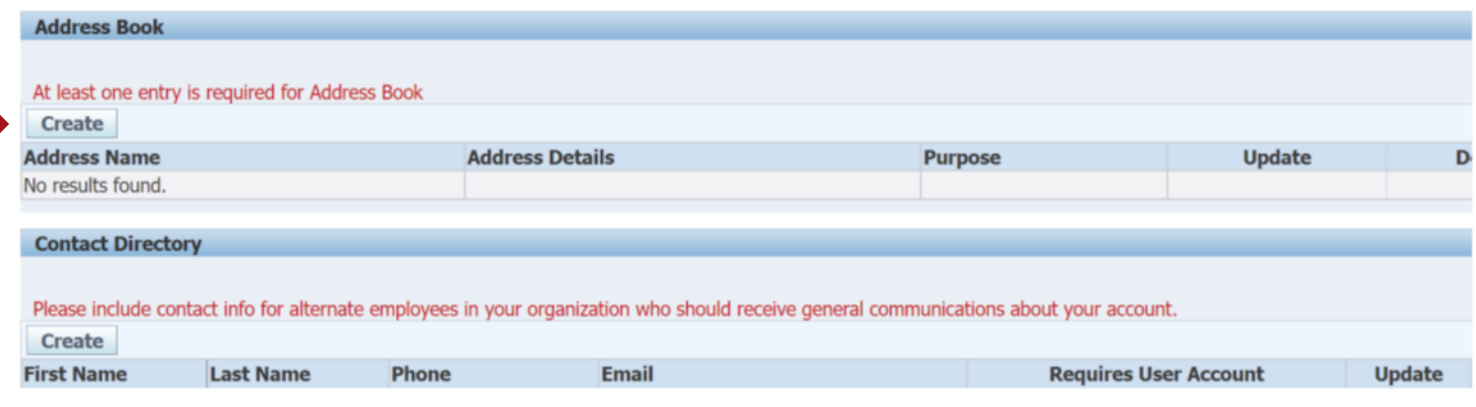

 To provide your company address under 'Address Book' section, click on **Create** 

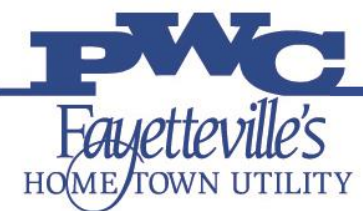

### **Address Book**

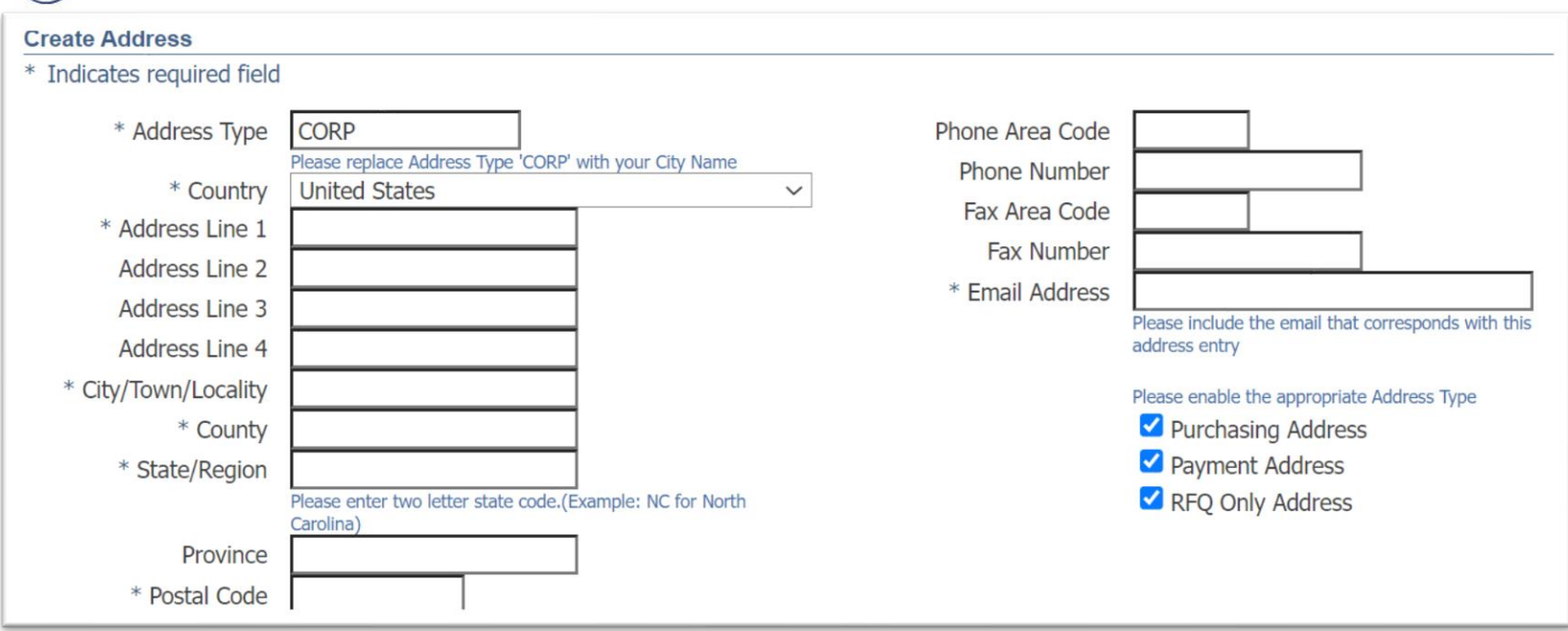

- Enter address details and company/corporate email address.
- $\triangleright$  Click **Apply** button to go to next page. NOTE: It will allow multiple addresses. If you would like to create more than one entry, use the **Create** button and name each address separately.

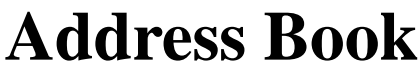

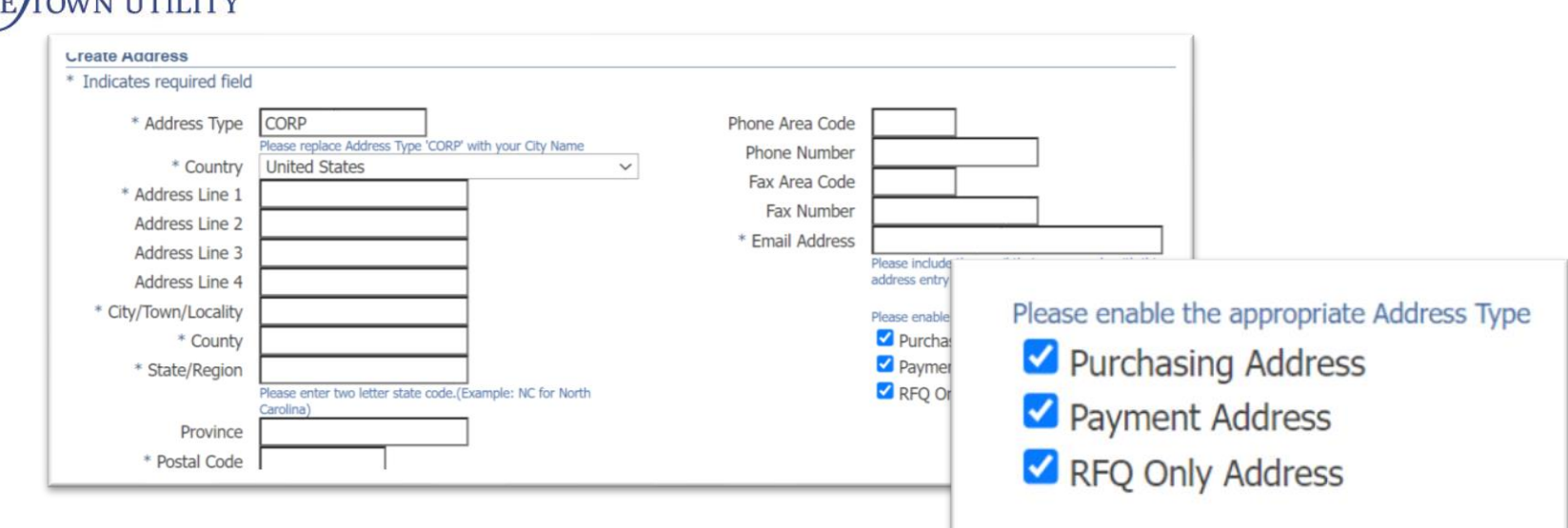

- **Purchasing Address – Is this the Address that the Purchase Order is to be issued?**
- **Payment Address – Remittance Address**
	- If the address is the same for both purchase address and payment address click both. If they are different make separate addresses using the same steps.
- **RFQ Only Address – Is not needed at this** 
	- **time.**

Fauettevi

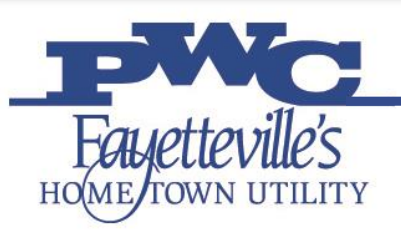

## **Step 5: Contact Directory**

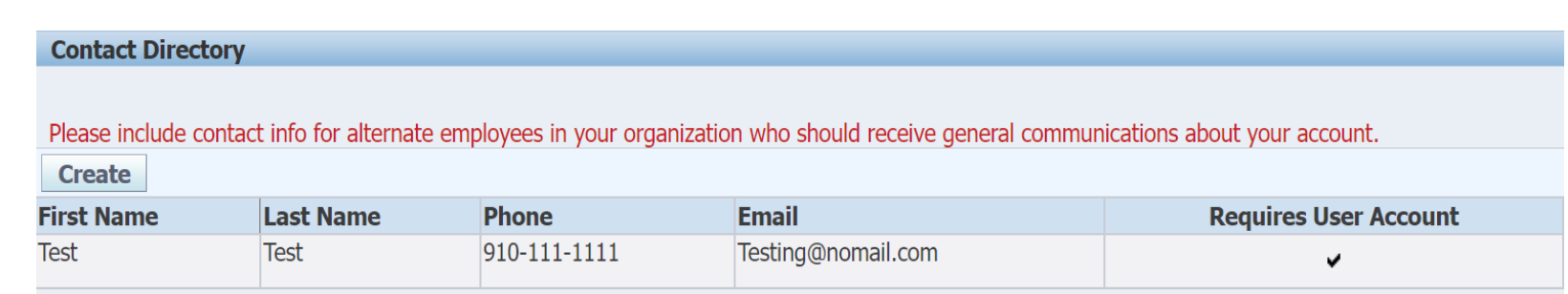

- At least one entry is required.
- Suppliers can have multiple users to access the iSupplier Portal system.
- $\triangleright$  Under 'Contact Directory', click **Create** | button to add additional users who may need to access.

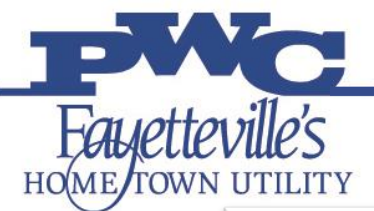

### **Contact Directory**

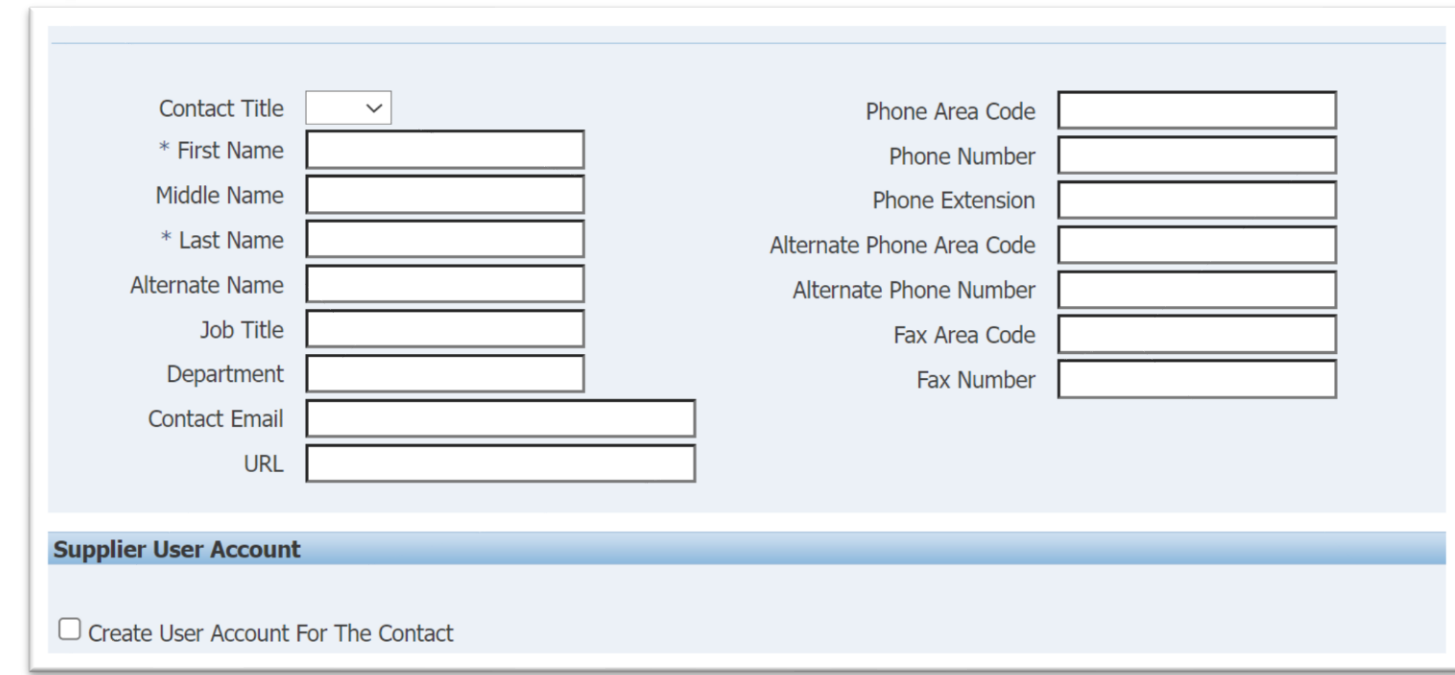

- An email address for each contact is mandatory if additional contacts wish to access iSupplier Portal.
- If you would like additional users to have a User Account, mark the 'Create User Account For The Contact' box. These users will have the ability to change information to include banking information.

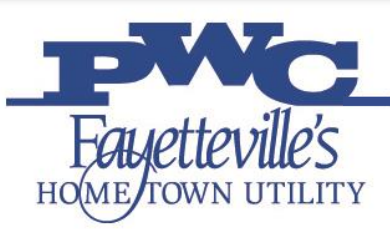

### **Step 6: Business Classification**

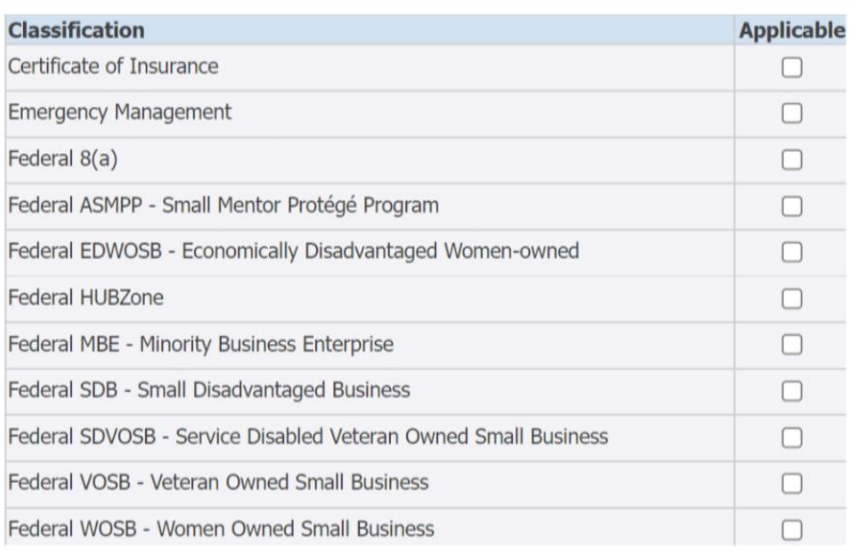

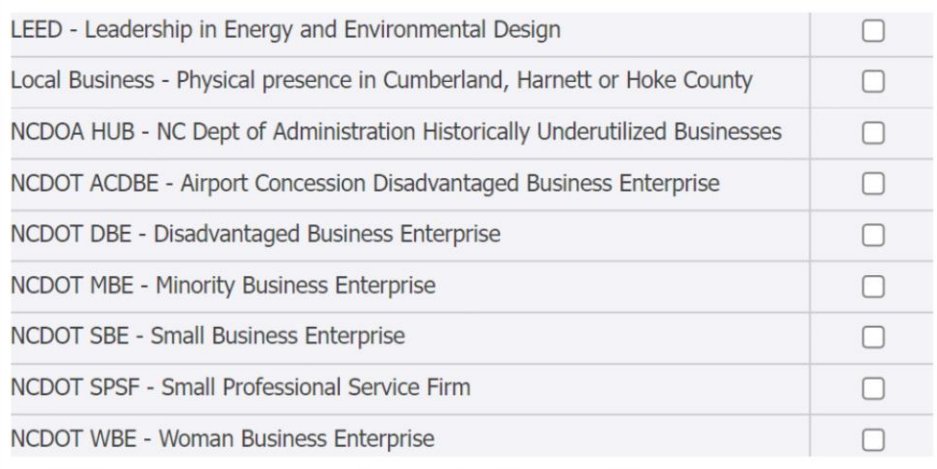

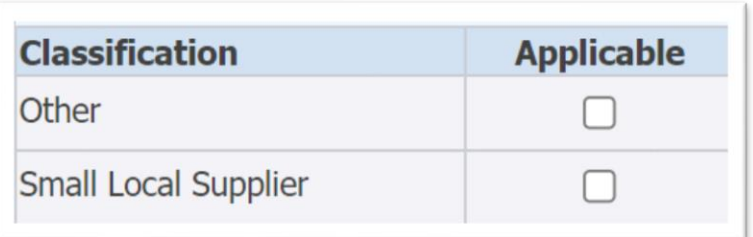

Check 'Applicable' box for one or multiple classifications that are applicable to your business.

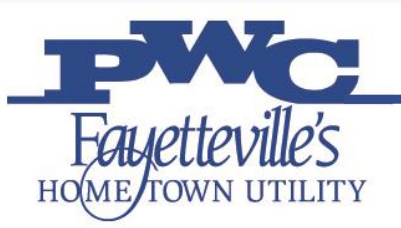

## **Step 7: Products and Services**

#### **Products and Services**

Please select the NAICS commodity codes for all products and services that you can provide to PWC. Be sure to check the subcategories to see a complete list of available codes. **Create** 

- At least one NAICS code is required.
- These codes will be listed on your Supplier Profile for PWC Departments to locate your business for Request for Quotes.
- If Suppliers would like to look for codes before registration: [www.census.gov/naics/](http://www.census.gov/naics/)
- Hit the **Create** button to open the list of codes to choose from.

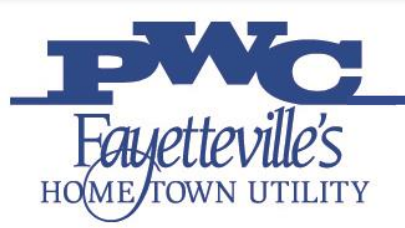

### **Products and Services**

STEP-1: Click on 'View Sub-Categories' for the applicable Product and Services Category

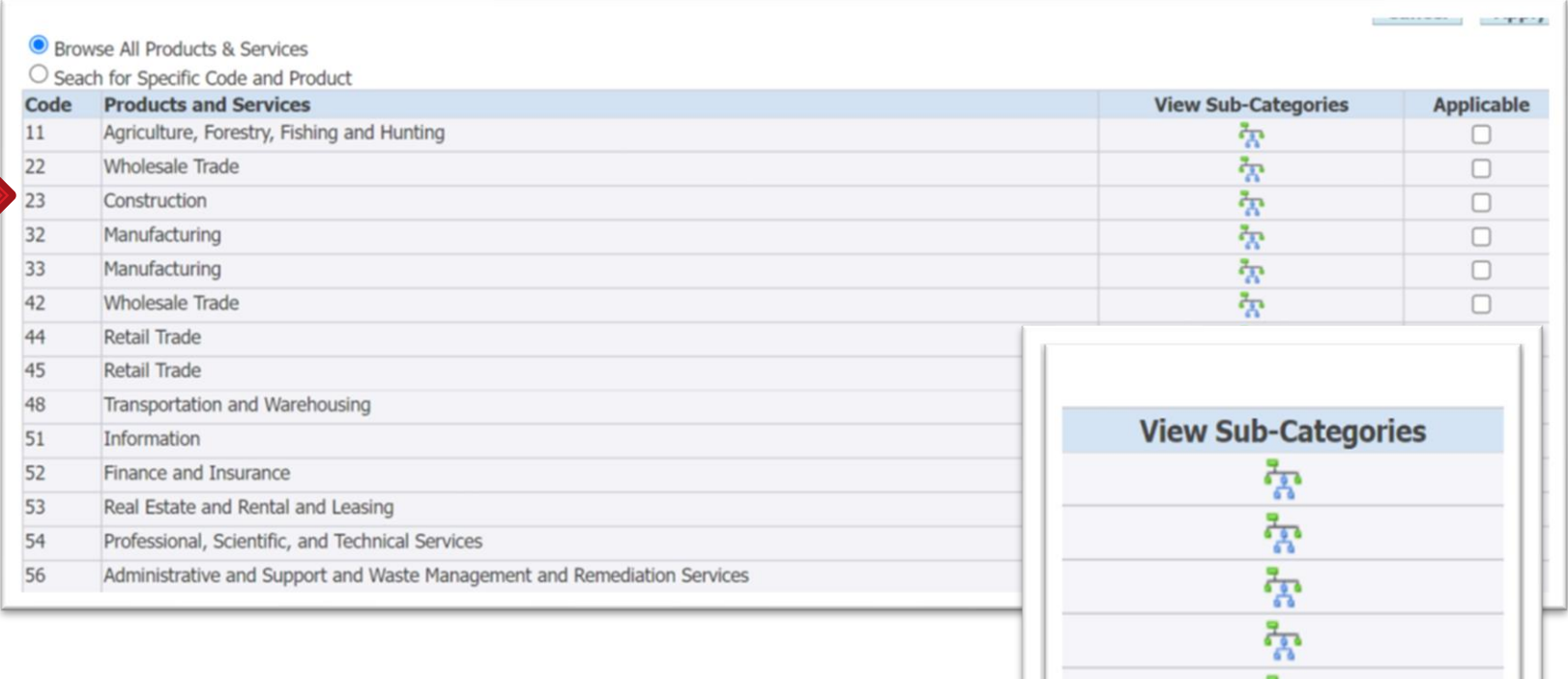

### **Products & Services**

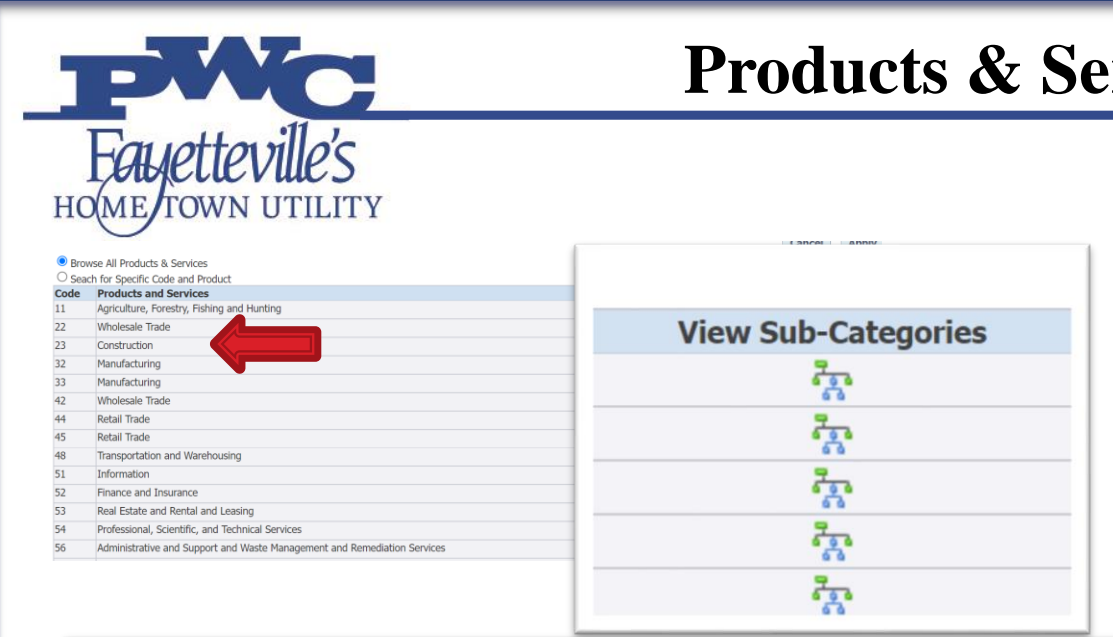

**Add Products and Services: 23 : Construction (test)** 

Click 'Applicable' for one or more Sub Categories.

Additional choices will be listed under Sub-Categories.

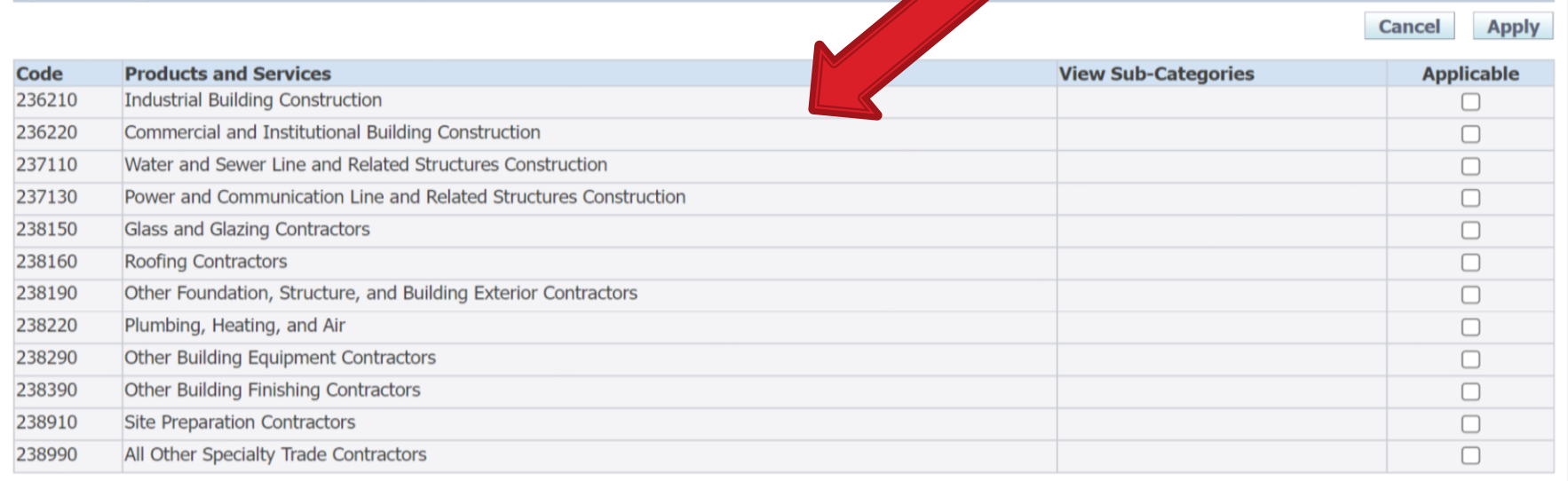

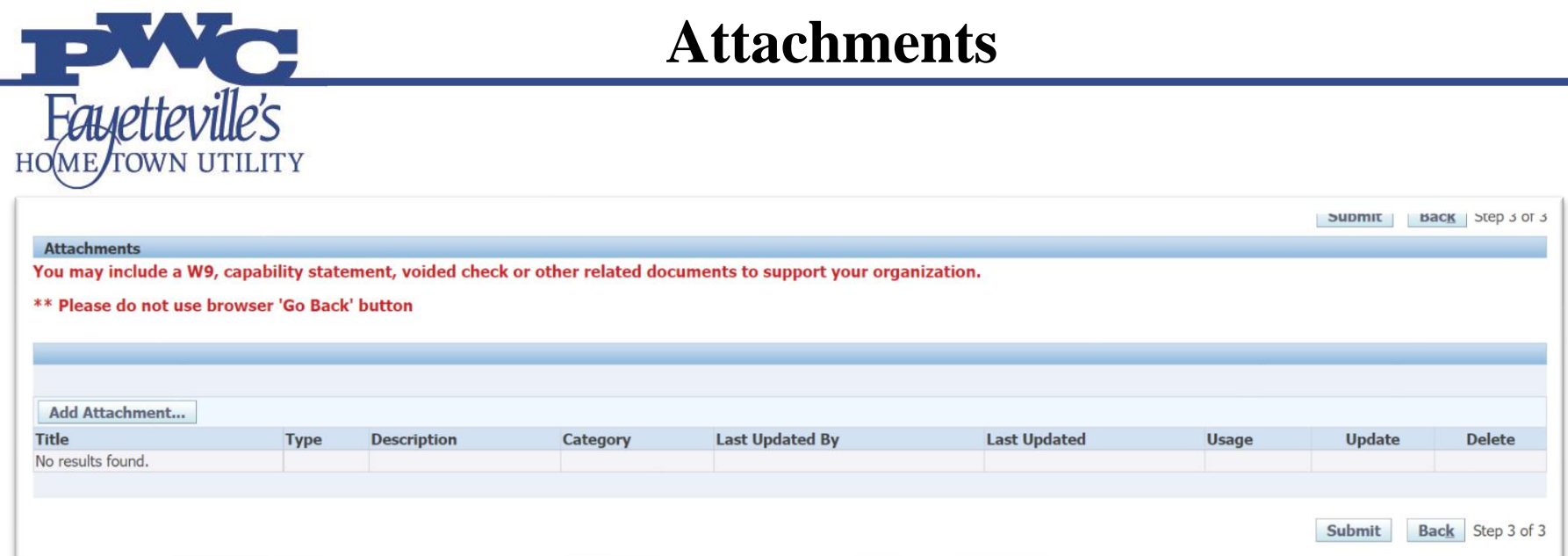

- Suppliers may add attachments
	- W9

٠

- Certificate of Insurance
- Capability Statement
- $\triangleright$  Hit submit when complete

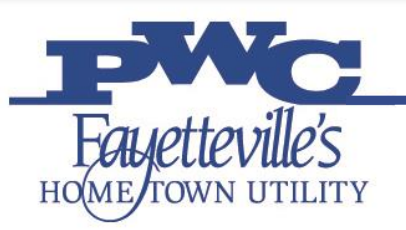

- Submit the application once all mandatory details are entered. Your application will be received by PWC iSupplier Administrator for approval process. You will receive an email containing a URL.
- You may use this URL to monitor the status of the application.
- Once your application is approved, you will receive an email from [ebs@faypwc.com](mailto:ebs@faypwc.com) containing your username and initial log-In password.
- Banking information may be added once a Supplier is approved by the **iSupplier User Account holder**.

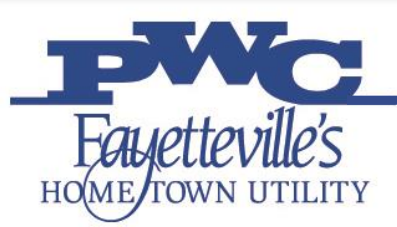

### **W9 Template Reference**

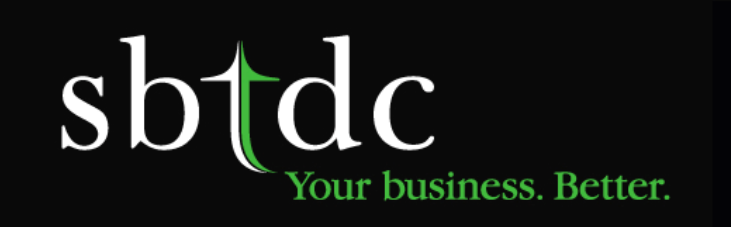

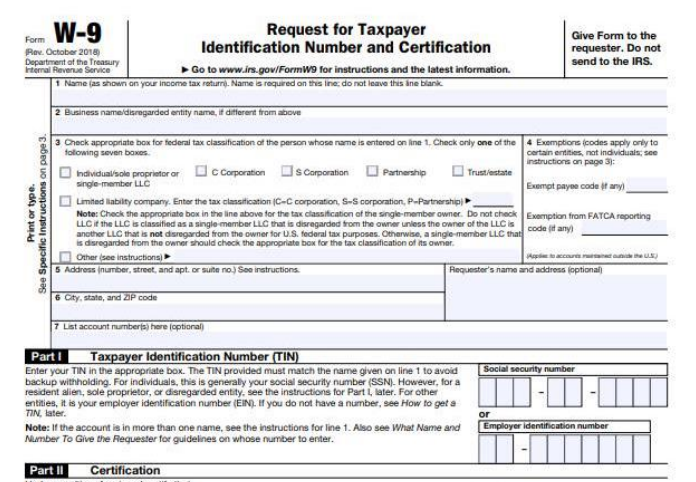

- Under penalties of periury, I certify that:
- 1. The number shown on this form is my correct taxpayer identification number (or I am waiting for a number to be issued to mel: and
- 2. I am not subject to backup withholding because: (a) I am exempt from backup withholding, or (b) I have not been notified by the Internal Revenue<br>Service (IRS) that I am subject to backup withholding as a result of a fai
- no longer subject to backup withholding; and
- 3. I am a U.S. citizen or other U.S. person (defined below); and

4. The FATCA code(s) entered on this form (if any) indicating that I am exempt from FATCA reporting is correct.

Certification instructions. You must cross out item 2 above if you have been notified by the IRS that you are currently subject to backup withholding because you have failed to report all interest and dividends on your tax return. For real estate transactions, item 2 does not apply. For mortgage interest paid, and the state of the state of the state of the state of the state of

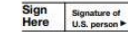

#### **General Instructions**

Section references are to the Internal Revenue Code unless otherwise noted

Future developments. For the latest information about developments<br>related to Form W-9 and its instructions, such as legislation enacted<br>after they were published, go to www.irs.gov/FormW9.

#### **Purpose of Form**

An individual or entity (Form W-9 requester) who is required to file an information return with the IRS must obtain your correct taxpayer<br>identification number (TIN) which may be your social security number<br>(SSN), individual taxpayer identification number (ITIN), adoption taxpayer identification number (ATIN), or employer identification number<br>(EIN), to report on an information return the amount paid to you, or other amount reportable on an information return. Examples of information<br>returns include, but are not limited to, the following. · Form 1099-INT (interest earned or paid)

- . Form 1099-DIV (dividends, including those from stocks or mutual funds)
- · Form 1099-MISC (various types of income, prizes, awards, or gross
- . Form 1099-B (stock or mutual fund sales and certain other transactions by brokers)

· Form 1099-S (proceeds from real estate transactions)

Date >

- . Form 1099-K (merchant card and third party network transactions)
- · Form 1098 (home mortgage interest), 1098-E (student loan interest), 1098-T (tuition)
- · Form 1099-C (canceled debt)
- · Form 1099-A (acquisition or abandonment of secured property) Use Form W-9 only if you are a U.S. person (including a resident
- alien), to provide your correct TIN.
- If you do not return Form W-9 to the requester with a TIN, you might be subject to backup withholding. See What is backup withholding

Cat. No. 10231X

Form W-9 (Rev. 10-2018)

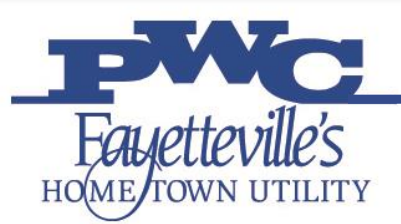

### **COI Template Reference**

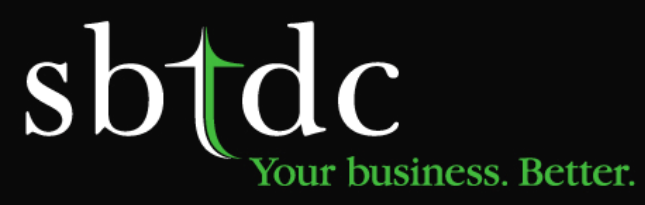

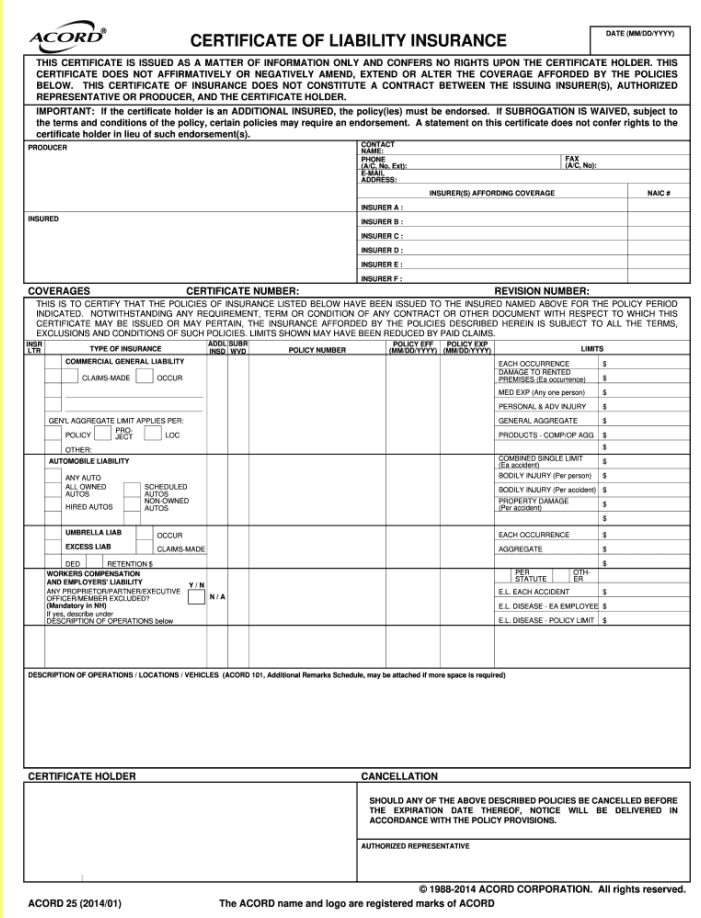

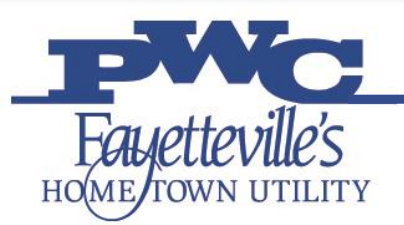

### **Capability Statement Template**

# sbtdc Your business. Better.

#### **CAPABILITY STATEMENT** Guide

Show your logo and contact information, with a specific person's name, phone and email.

Title this document: Capability Statement

TargetGov Tip: This is a CONTENT guide, not a design guide. Add color & graphic elements!

#### Use this section title: Core Competencies

Short introduction statement relating the company's core connectencies to the agency's specific needs followed by key-word heavy bullet points

#### **TargetGov Tips:**

- . No long paragraphs.
- . Use short sentences followed by keyword heavy bullet points
- . Create a new document for each agency, prime or teaming opportunity
- . Tailor each Capability Statement to the agency mission or specific opportunity
- . Call this document a Capability Statement
- . Preferably, this Capability Statement is one page, one side
- . Go to two sides only if absolutely necessary
- . Save and distribute as a PDF, not a Word, PowerPoint or other format
- . Keep the file format small, definitely under 1MB
- . Use the whole page, keep page margins small

#### Section Title: Past Performance **Section Title: Differentiators**

List past customers for whom you have done similar work. Prioritize by related agency, to all federal to other government to commercial contracts. If the past projects do not relate to the targeted agency's needs, do not list it.

TargetGov Tip: Ideally, include specific contract details and contact information for immediate references. Include name, title, email, phone.

Identify what makes you different from your competitors and how this benefits the targeted agency

TargetGov Tip: Relate your key differentiators to the specific needs of the agency, prime or teaming partner.

#### **COMPANY DATA**

pertinent data.

your fit with the target.

One very brief company description detailing

TargetGov Tips: Readers will visit your web site for

additional information. Make sure your web site is

constantly updated and government-focused. Use

graphics if they help tell your story and describe

NAICS (a reasonable number, fewer than 15) · Socio-economic certifications: 8(a), HUB Zone, SDVOB, WOSB, etc.

• Accept Credit and Purchase Cards

List Specific Pertinent Codes and Data:

· DUNS - CAGE Code

- · GSA Schedule Contract Number(s) and SINs
- Other federal contract vehicles
- · BPAs and other federal contract numbers
- · Pertinent teaming agreements

Your logo, address, phone numbers (voice, mobile and fax) email, web site and other related contact information

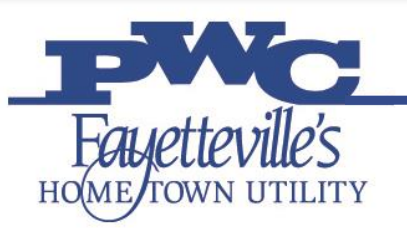

## **Becoming a Supplier Checklist**

- $\vee$  Provide goods or services that PWC utilizes
	- ❑Supplies, equipment, construction, professional services, technology, and general services
- $\checkmark$  Review Service Agreement PWC Terms and Conditions
	- ❑Ability to meet insurance requirements
- $\checkmark$  Contact the Local Procurement Vendor Analyst
	- ❑Register/attend a Supplier  $Event(s)$
- $\checkmark$  iSupplier Registration, W9, certificate of insurance (COI), and capability statement
	- ❑Added to Supplier Directory
- $\checkmark$  Does your business hold any certifications?
- $\checkmark$  Is your Business Local?
- $\checkmark$  Is your Business Small and Local?

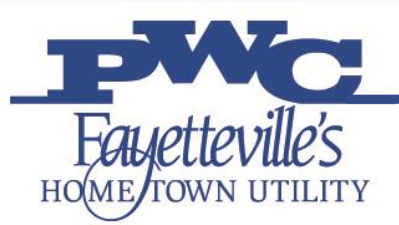

## **Next Steps**

### PWC Departments may reach out

### for a quote.

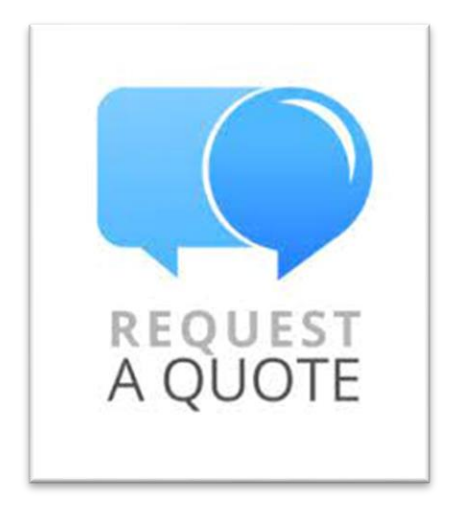

### Please feel free to attend pre-bid meetings.

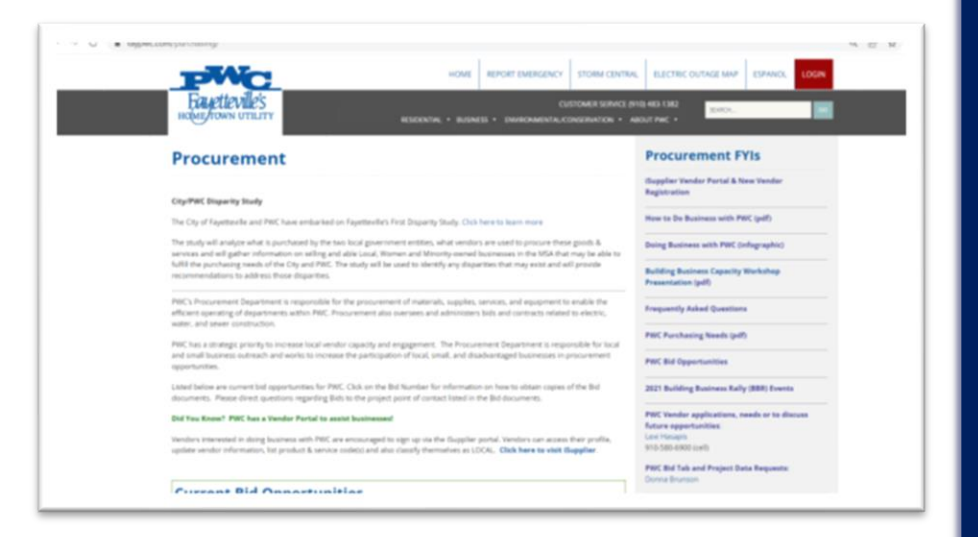

[www.faypwc.com/purchasing/](http://www.faypwc.com/purchasing/)

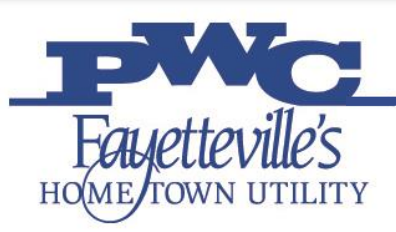

### **Next Steps**

### Sign up for iSupplier Classes and Bid Notifications

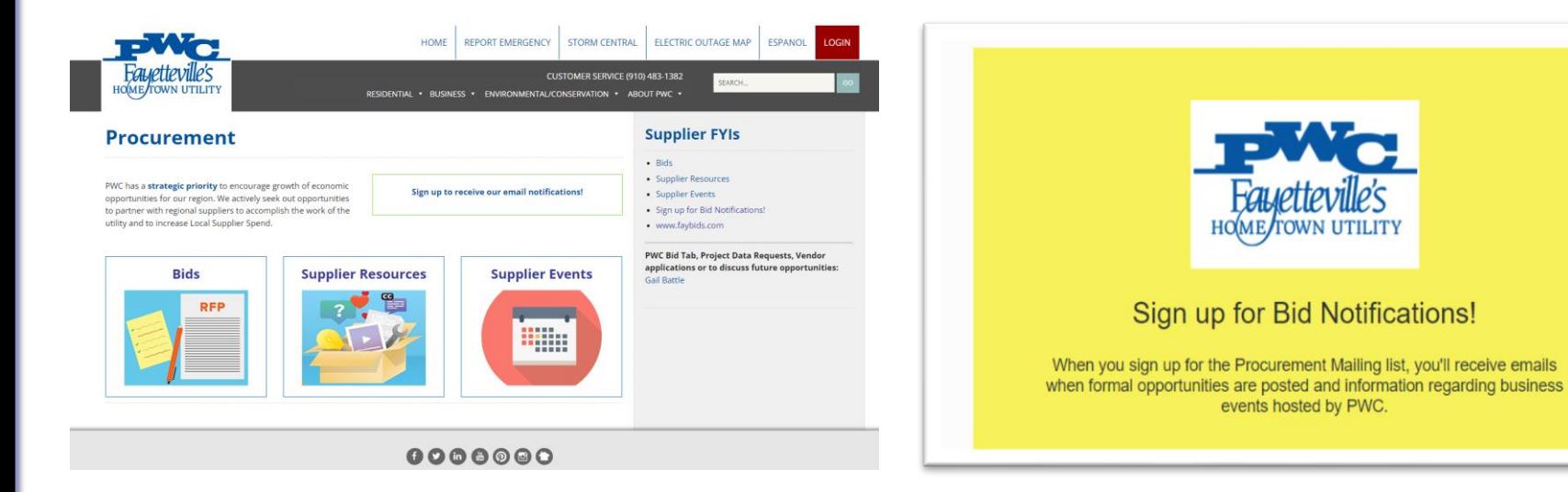

[www.faypwc.com/purchasing/](http://www.faypwc.com/purchasing/)

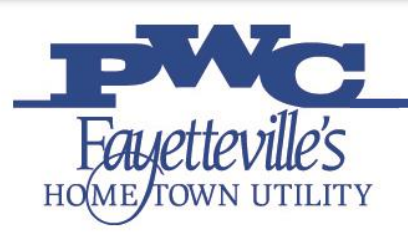

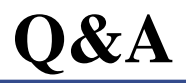

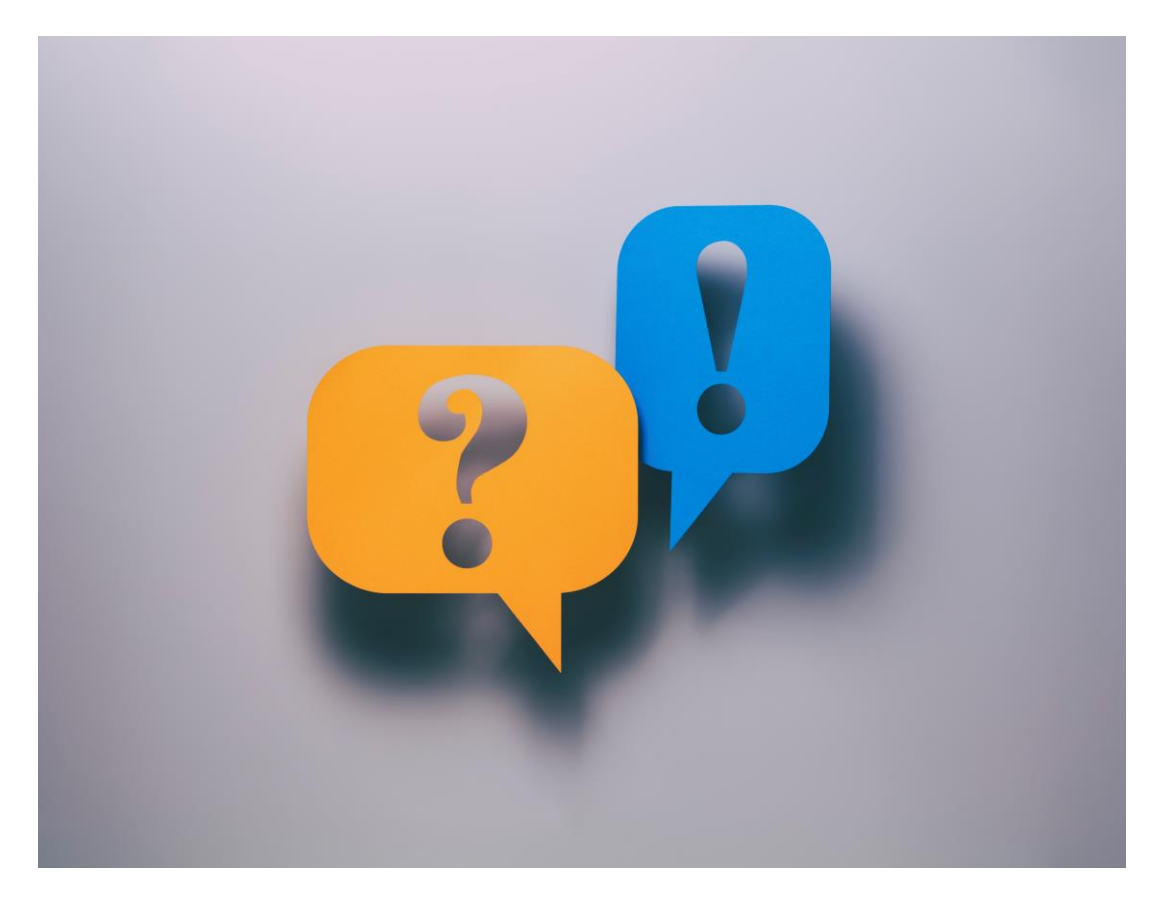